# OFFICE BANK サポート技術情報

更新日:2021/12/08

## 通信速度の設定方法

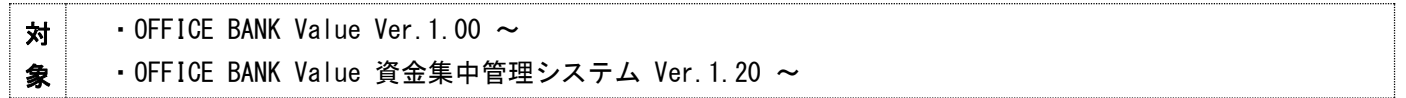

モデムの最高接続速度上限を低く設定することで、接続不良などを解決できることがあります。 以下の方法で通信速度の設定を行ってください。

### ■ 一般的な設定例

#### (モデムの設定をV.34設定に変更。また、必要に応じて最大接続速度を調整します。)

設定コマンド(AT コマンド)は各メーカーおよび機種により若干異なります。詳しい設定内容については、ご利用 のモデムのマニュアル等を参照してください。

現在多く利用されているモデムの設定例は以下になります。

- ◆ Rockwell (K56flex)系モデムの場合、+MS コマンドを使用します。
	- 例) +MS=11

+MS=11,1,300,33600

+MS=11,1,300,28800

- ◆ U.S.Robotics(x2)系モデムの場合、&N コマンドを使用します。
	- 例) &N16

参 $\mid$ 考 $\mid$ 

これらのモデム系列に属さないモデムもありますが、上記に類する設定コマンドは必ず持ち合わせてい るので、モデムに添付されたマニュアルでの確認や、モデムメーカーの窓口にお問合せください。 お問合せを行う場合には、以下の内容をご確認ください。

モデム接続をしているが、安定した通信ができない(接続できない)ので、モデムの最高速度を変更す る設定コマンドを知りたい。最大接続速度を V.34 の 33.6Kbps または、28.8Kbps(ANSER-SPC の場合は V.32 の 9,600bps)に変更するコマンドはどのようなコマンドか。または、他に有効なコマンドはある か。

#### 設定方法

1. Windows 11 の場合は、[スタート]ボタンをクリックし、[すべてのアプリ]を選択します。 [Windows ツール]を選択して、[コントロール パネル]をダブルクリックし、[電話とモデム]を選択します。

Windows 10の場合は、[スタート]ボタンをクリックしてスタート画面を表示します。 [Windows システム ツール]の[コントロール パネル]を選択し、[電話とモデム]を選択します。

Windows 8.1 の場合はスタート画面の下からアプリ画面を表示します。アプリ画面を右スクロールして、 [Windows システム ツール]の[コントロール パネル]を選択し、[電話とモデム]を選択します。

- 2. [モデム]タブをクリックし、通信機器名を選択して[プロパティ]ボタンをクリックします。
- 3. [詳細設定]タブの[追加の初期化コマンド]に AT コマンドを入力します。
	- ※ [追加の初期化コマンド]に入力ができない場合は、[全般]タブの[設定の変更]ボタンを押して[ユーザー アカウント制御]を許可してから行って下さい。

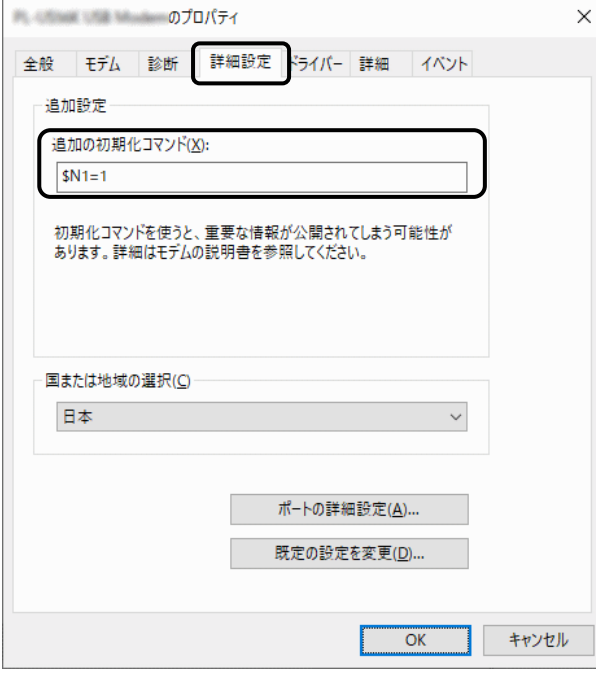

## ■ 機種別 ATコマンド設定例

◎ モデム(ANSER-SPC 通信時)

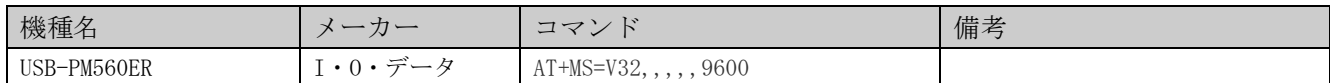

◎ TA(ANSER-SPC 通信時 同期 64Kbps)

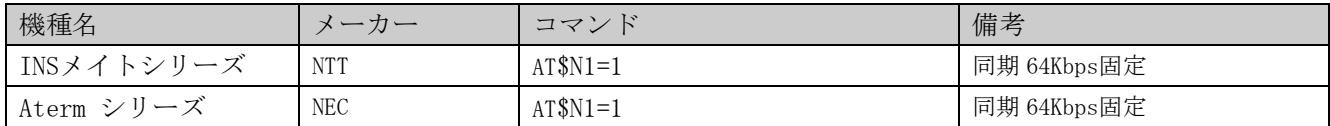